# **Designer**

The Ignition Designer is where the majority of configuration and design work is done. The Designer uses web-launch technology to open and edit your projects. This is how you can configure your [Per](https://docs.inductiveautomation.com/display/DOC80/Perspective+Designer+Interface) [spective](https://docs.inductiveautomation.com/display/DOC80/Perspective+Designer+Interface) and [Vision](https://docs.inductiveautomation.com/display/DOC80/Vision+Designer+Interface) projects, and much more.

The Designer provides all the firepower to bring your projects to life. It uses a drag-and-drop configuration making screen development quick and intuitive. You can create user interfaces by dragging [Perspective components](https://docs.inductiveautomation.com/display/DOC80/Working+with+Perspective+Components) onto a view, [Vision components](https://docs.inductiveautomation.com/display/DOC80/Working+with+Vision+Components) onto a window, and Tags onto your components to instantly bind data to tables, charts, graphs, and more. You can set up Tags and [Transaction Groups](https://docs.inductiveautomation.com/pages/viewpage.action?pageId=26018858) to log data to your databases. You can set up [Reports](https://docs.inductiveautomation.com/display/DOC80/Reporting) to generate and save data however you'd like. The Designer saves all your projects to the Gateway so everything is controlled in one place.

This page provides some good information about the Designer, Designer workspace, Tools, and how to create a project.

## <span id="page-0-0"></span>**Opening the Designer**

Opening the Designer requires running the [Designer Launcher](https://docs.inductiveautomation.com/display/DOC80/Designer+Launcher). Once the Designer Launcher is installed and configured, you'll have all your projects at your fingertips. If you created a desktop shortcut for the Designer Launcher at install, simply click to open it, and select a Designer to open, and from there you can create a new project or open an existing project.

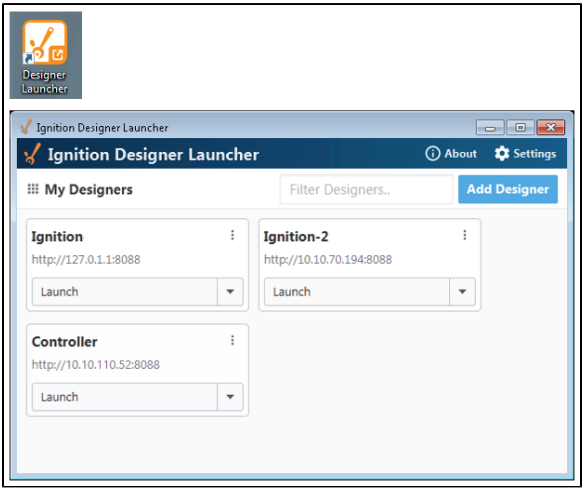

If you have a Designer that has projects that you work on regularly, you can create a shortcut to that Designer and keep it on your desktop. When you click on your shortcut, it opens the Designer, then click on the project you want to edit. Now you can hit the ground running designing your project!

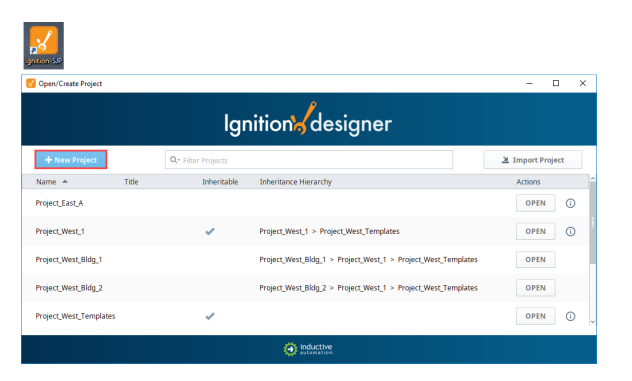

Refer to the [Designer Launcher](https://docs.inductiveautomation.com/display/DOC80/Designer+Launcher) page for downloading, installing, and configuring the Designer Launcher.

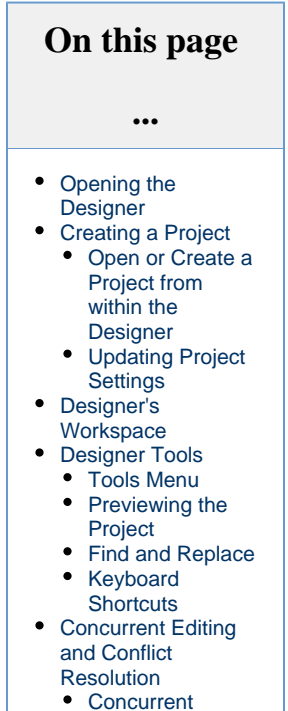

- [Users UI](#page-8-1)
- **Conflict**
- [Resolution](#page-9-0)

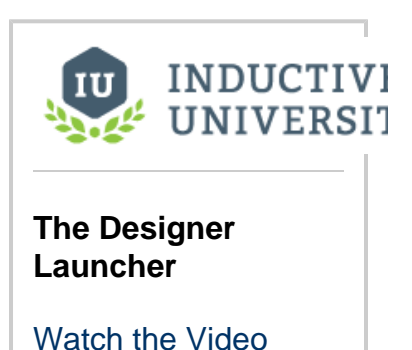

# <span id="page-1-0"></span>**Creating a Project**

The first step in working with a project is creating one! Once you launch the Designer, the **Open/Create Project** window is displayed. Here you have the option to create a new project or open an existing project. Let's create a new project!

1. After opening the Designer, click on **Create a New Project** button. The New Project Setup window is displayed.

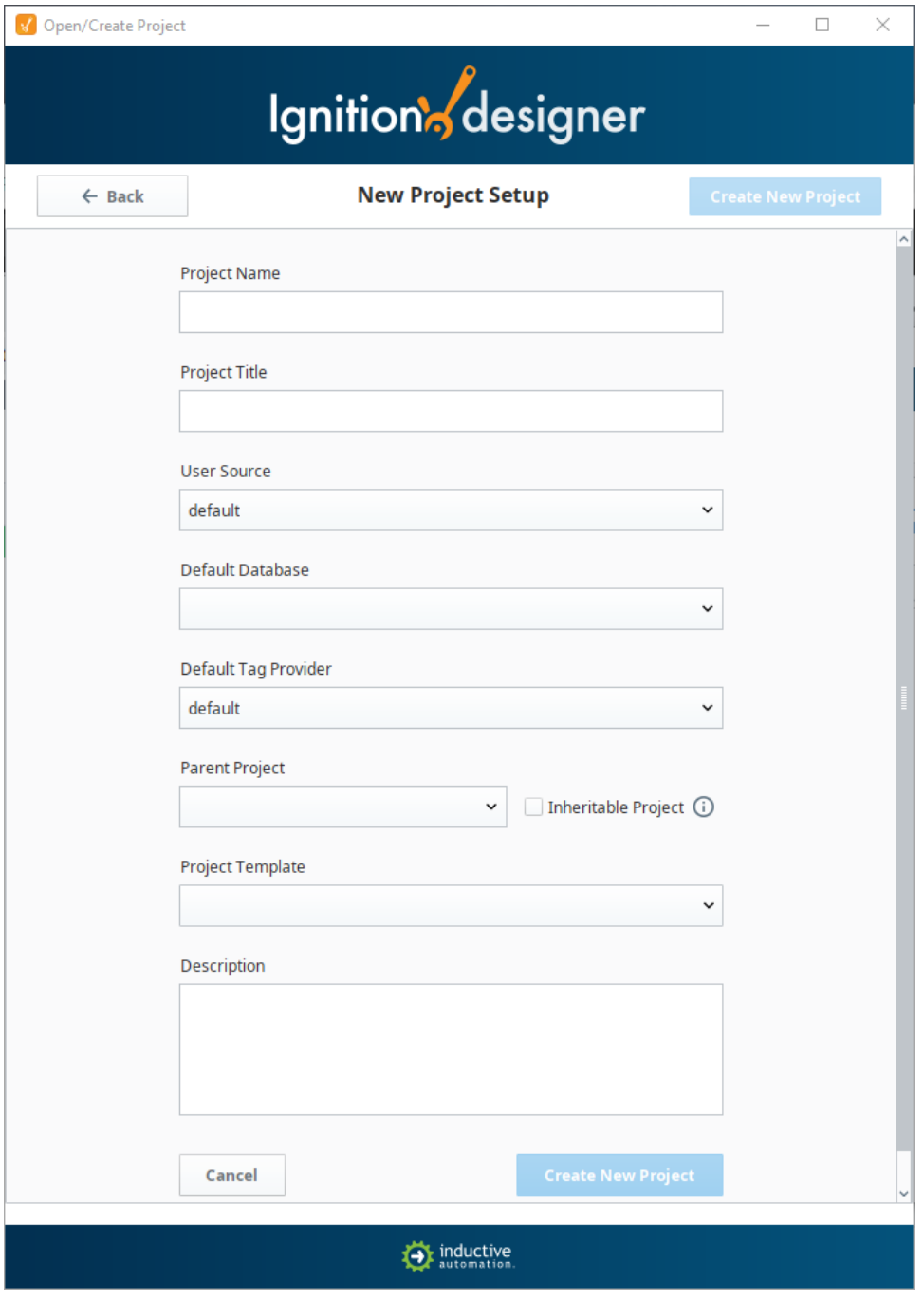

- 2. Enter the **Project Name** (required) and any other configuration settings you need for your project. Most settings are optional. Refer to the New Project Setup Properties Table below for a description of each property.
	- It is not advisable to change the Project Name after it's been created, instead, change the Title property in **Config >**  Δ **Projects** if you want to change how the project appears later.

#### **New Project Setup Properties**

Δ

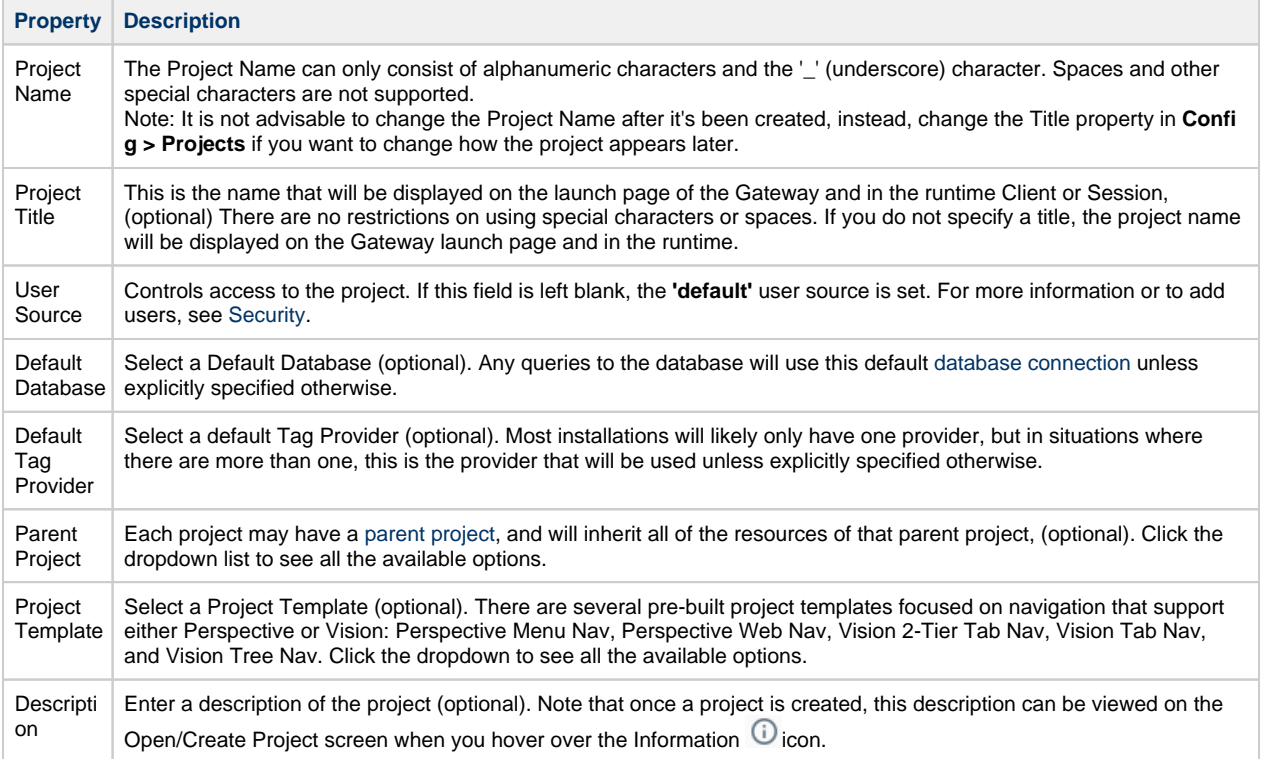

#### 3. Click on **Create New Project**.

4. Your project is now created and opens on the **Perspective Configuration Page**. If you want to design your project in Vision, click on the **Vision** application in the **Project Browser** and the **Vision Getting Started window** will open.

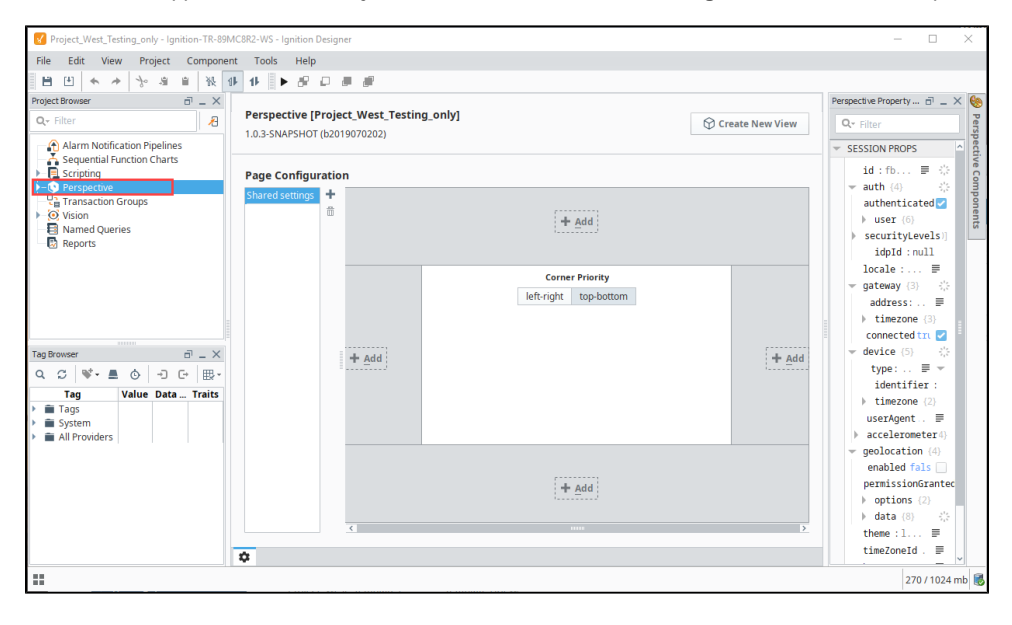

To design your project in Vision, expand **Vision** in the **Project Browser** to create windows, add components, Tags, and more. For

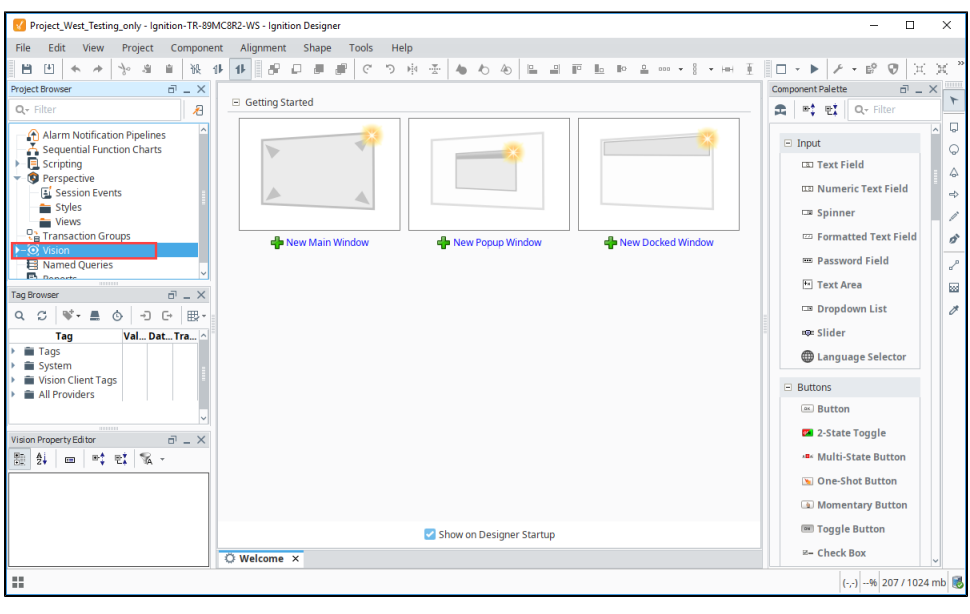

more information on getting started, refer to the [Quick Start - Vision Client](https://docs.inductiveautomation.com/display/DOC80/Quick+Start+-+Vision+Client) page.

### <span id="page-3-0"></span>**Open or Create a Project from within the Designer**

To create a new project or open a different project from within the Designer, use the **File > Open** menu in the top menubar.

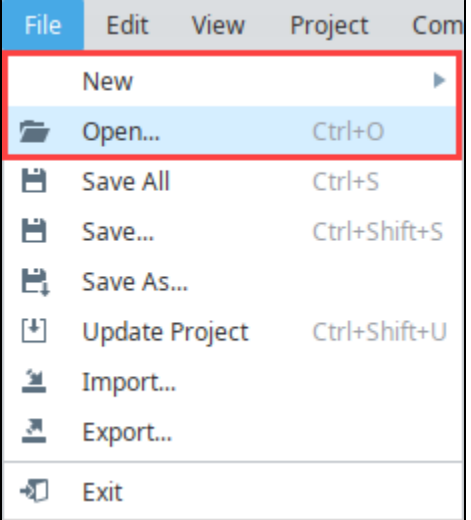

The Open/Create Project screen will be displayed. You can choose from existing projects or create a new project.

#### <span id="page-3-1"></span>**Updating Project Settings**

Project settings such as the title, description, connections, and inheritance are set through the Gateway Webpage **Config** Tab, under **System > Projects**. For more information, see [Projects.](https://docs.inductiveautomation.com/display/DOC80/Projects)

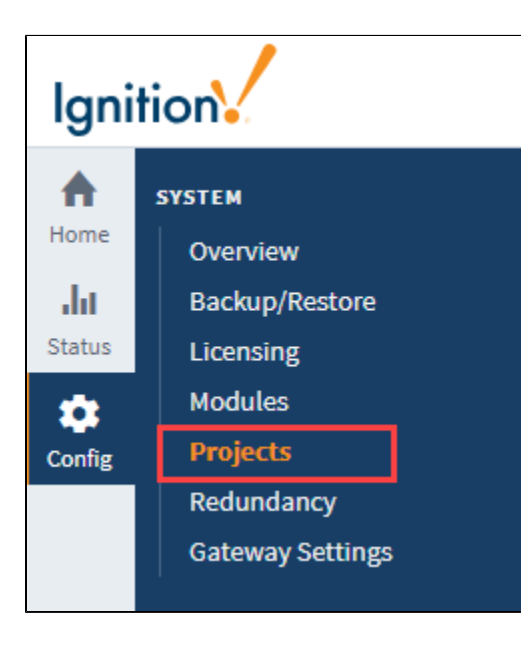

# <span id="page-4-0"></span>**Designer's Workspace**

The Designer workspace is centrally located and organized by panels. Some of the panels include a Project Browser, Tag Browser, Component Palette, and Property Editor. These panels can change depending on the type of resource you are currently editing. For example, if you are editing a Perspective view or Vision window, the Designer workspace has Component Palette and Property Editor panels. If you're editing an Alarm Notification Pipeline, your Designer workspace will be the Pipeline Block Editor. If you're editing a Report, your Designer workspace will be the Report Designer. Each type of workspace has panels that are only valid when that workspace is active.

Here are two images showing the Perspective Designer workspace and Vision Designer workspace, and an example displaying the same components. At a glance, they look very similar, but there are some differences, including each having their own Component Palettes. To learn more, refer to the [Perspective Designer Interface](https://docs.inductiveautomation.com/display/DOC80/Perspective+Designer+Interface) and the [Vision Designer Interface](https://docs.inductiveautomation.com/display/DOC80/Vision+Designer+Interface) pages.

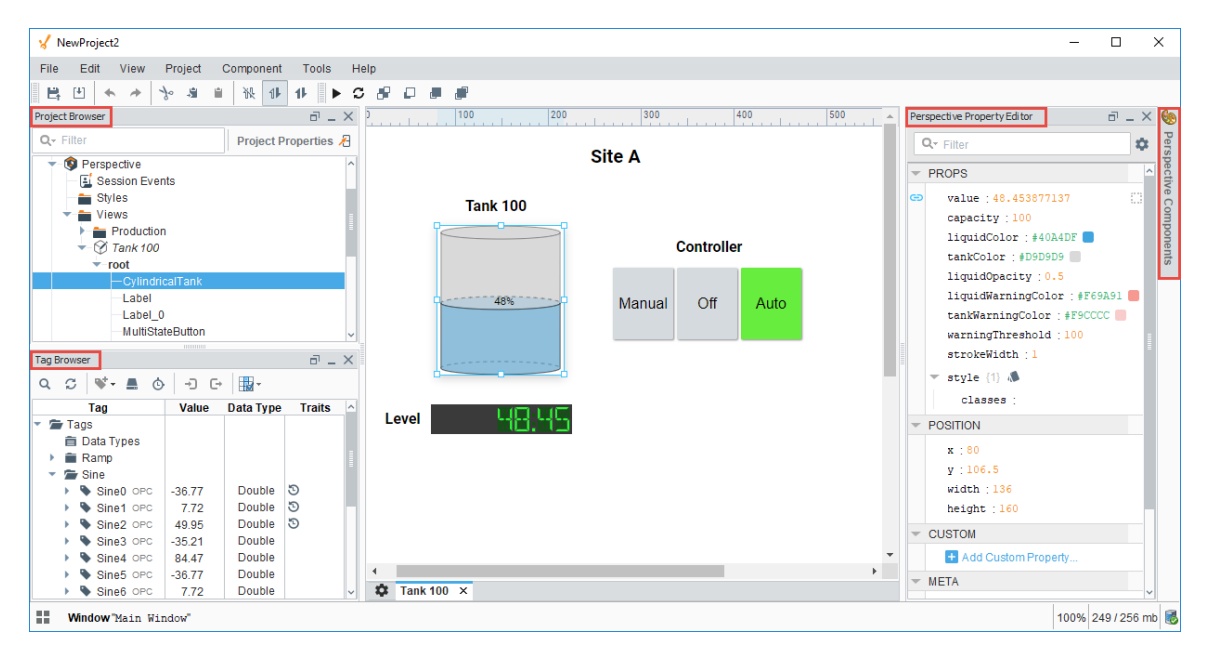

#### **Perspective Designer's Workspace**

#### **Vision Designer's Workspace**

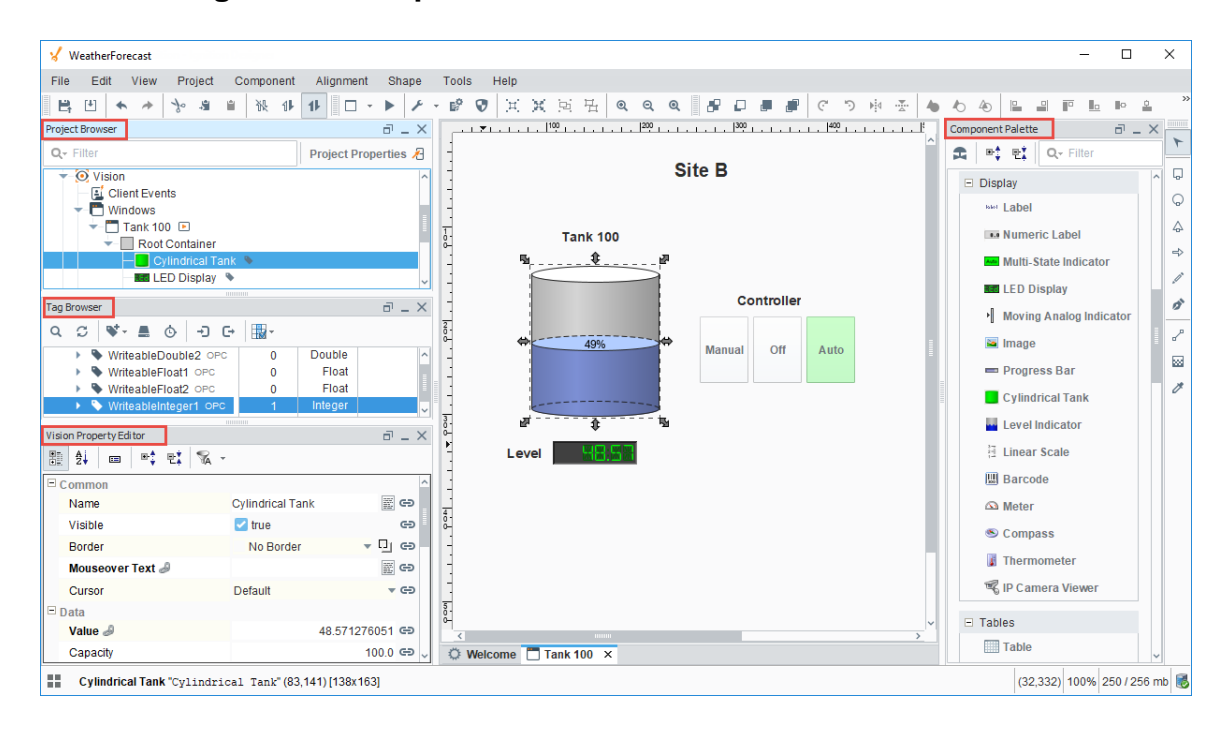

## <span id="page-5-0"></span>**Designer Tools**

The Designer has a host of tools to help you accelerate building, testing, and deploying your project. Let's talk about a few here.

### <span id="page-5-1"></span>**Tools Menu**

In addition to all the panels available in the Designer workspace, there is also a [Tools menu](https://docs.inductiveautomation.com/display/DOC80/General+Designer+Interface#GeneralDesignerInterface-ToolsMenu) to help you create your projects.

- **Console** The [Output Console](https://docs.inductiveautomation.com/display/DOC80/Script+Console#ScriptConsole-OutputConsole) is the script-writers best friend, and most frequently used to test and debug Python scripts in Ignition.
- **Image Management** The [Image Management](https://docs.inductiveautomation.com/display/DOC80/Image+Management+Tool) tool manages and stores images used for your projects.
- **Script Console** The [Script Console](https://docs.inductiveautomation.com/display/DOC80/Script+Console) is used to test and debug Python scripts.
- **Database Query Browser** The [Database Query Browser](https://docs.inductiveautomation.com/display/DOC80/Database+Query+Browser) is a very convenient tool that lets you make simple selects and edits in a database table, and interact with all of the databases that Ignition is connected to (i.e., running queries, browsing tables and schemas). It is very common during the course of project design to inspect the database directly, or to experiment with a SQL query to get it just right.
- **Translation Manager** Opens up the [Translation Manager](https://docs.inductiveautomation.com/display/DOC80/Localization+and+Languages#LocalizationandLanguages-TranslationManager) panel, and allows you to configure language translations. See also: [Locali](https://docs.inductiveautomation.com/display/DOC80/Localization+and+Languages) [zation and Languages](https://docs.inductiveautomation.com/display/DOC80/Localization+and+Languages)
- **Symbol Factory** The [Symbol Factory](https://docs.inductiveautomation.com/display/DOC80/Symbol+Factory) contains a variety of high quality vector graphics symbols that can bring your projects to life. $\bullet$

<span id="page-5-2"></span>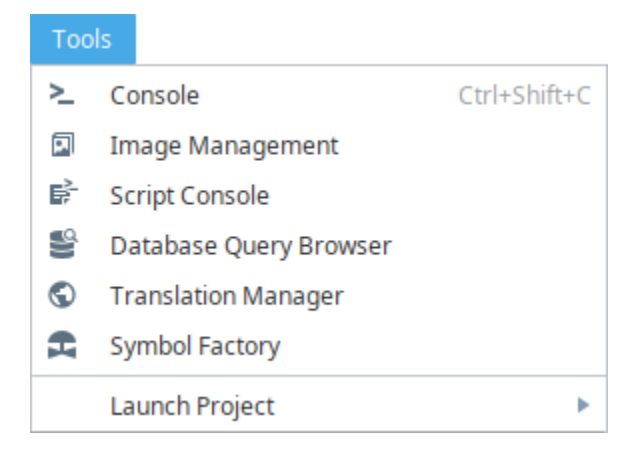

## **Previewing the Project**

The Designer provides the capability to preview, test, and interact with the screens and functionality before you deploy your project. The Designer workspace operates in two distinct modes: Design mode and [Preview mode](https://docs.inductiveautomation.com/display/DOC80/General+Designer+Interface#GeneralDesignerInterface-PreviewingtheProject). Designers can easily switch between these modes to

make sure their project is working as expected during the course of development by simply clicking Preview Mode **in** icon from the top menubar, or clicking **Project** also from the top menubar, and selecting **Preview Mode**.

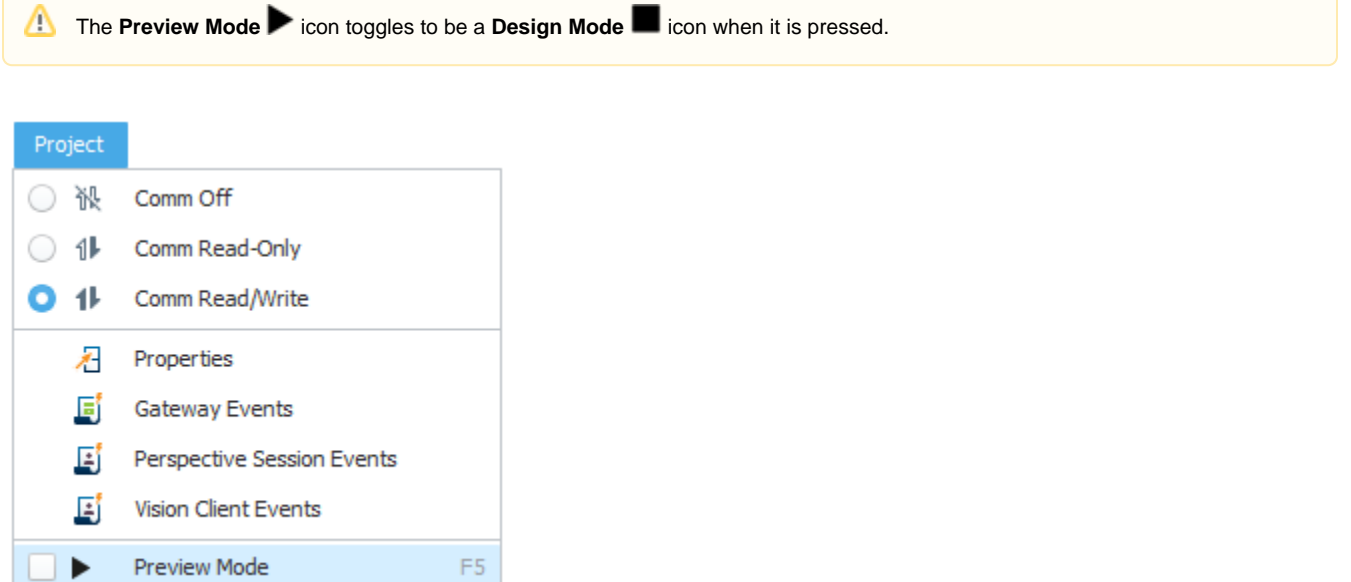

#### <span id="page-6-0"></span>**Find and Replace**

The [Find and Replace](https://docs.inductiveautomation.com/display/DOC80/Find+and+Replace) is a handy tool in the Designer workspace. You can search your entire project for specific components, properties, scripts, and more. You can even use the replace command to make mass changes expeditiously to a project with very little effort.

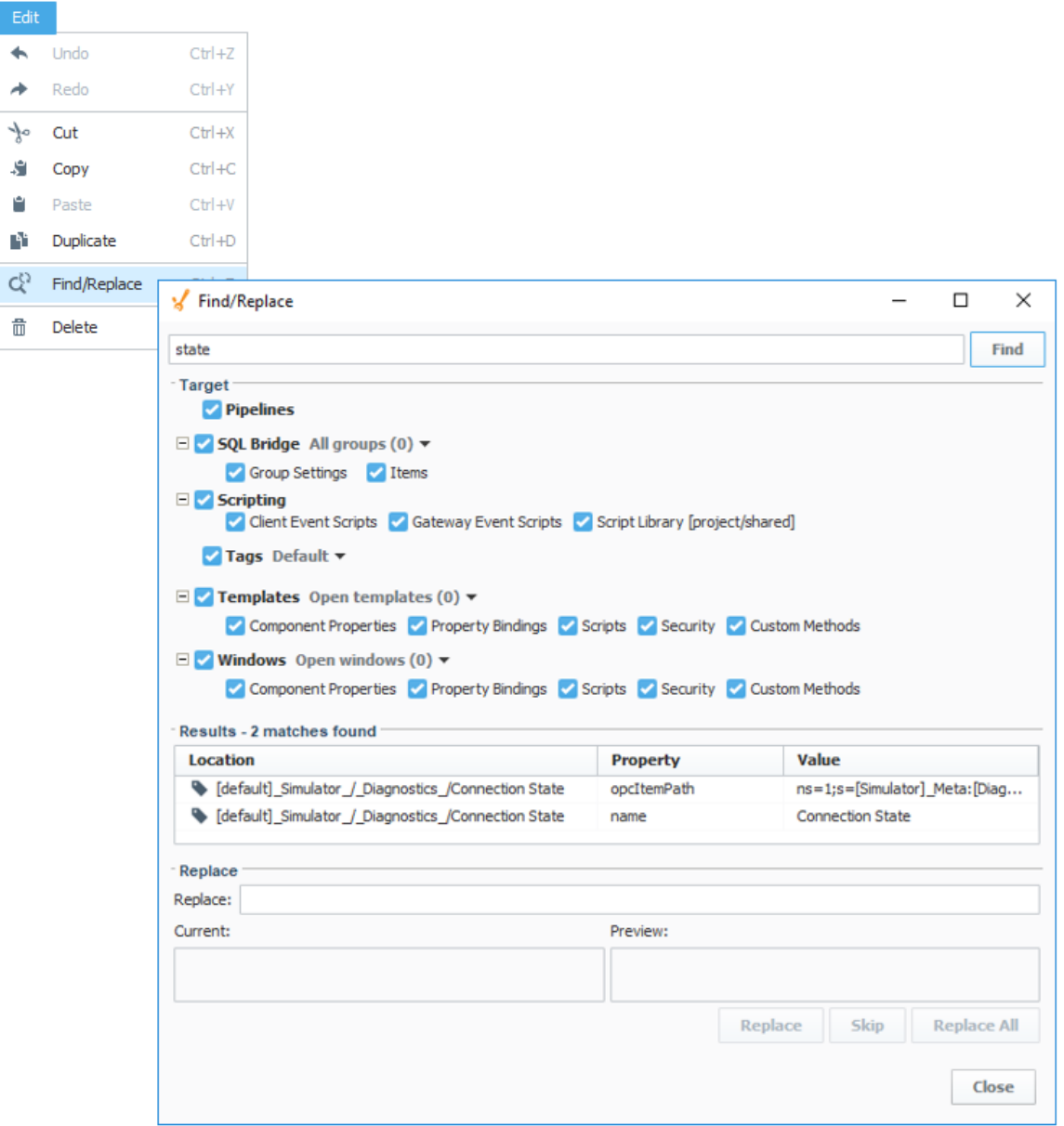

# <span id="page-7-0"></span>**Keyboard Shortcuts**

There are a lot of ways to speed up your development once you are familiar with how Ignition works. There are many [keyboard shortcuts](https://docs.inductiveautomation.com/display/DOC80/Keyboard+Shortcuts) in Designer that are listed throughout the Designer interface alongside menu options.

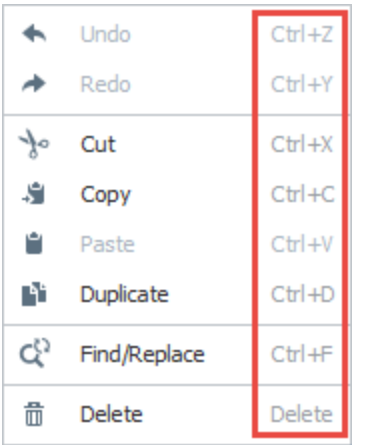

# <span id="page-8-0"></span>**Concurrent Editing and Conflict Resolution**

The Ignition Designer uses a lock-free strategy for handling concurrent editing. Multiple people can work together and make changes to a project at the same time. An unlimited number of Designers can be open concurrently, and modifying any resource in the Designer doesn't lock it. The Designer keeps track of the resources that are being edited, and any conflicting edits will be resolved at the time the project is saved. The developer who creates a saving conflict will be prompted to resolve the conflict by choosing whether to use their own changes, accept the other designer's changes, or cancel their save and figure out what to do in another way.

This feature is new in Ignition version **8.0.10** [Click here](https://docs.inductiveautomation.com/display/DOC80/New+in+this+Version#NewinthisVersion-Newin8.0.10) to check out the other new features

#### <span id="page-8-1"></span>**Concurrent Users UI**

Version 8.0.10 added the Concurrent User Interface that allows users to see which project resources are open in other Designer instances, the names of the users that have them open, and when a project update is available. The new UI is located in the lower right corner of the Designer.

If you open a resource that is already open in another Designer, you will be greeted with a new popup confirming that you want to proceed.

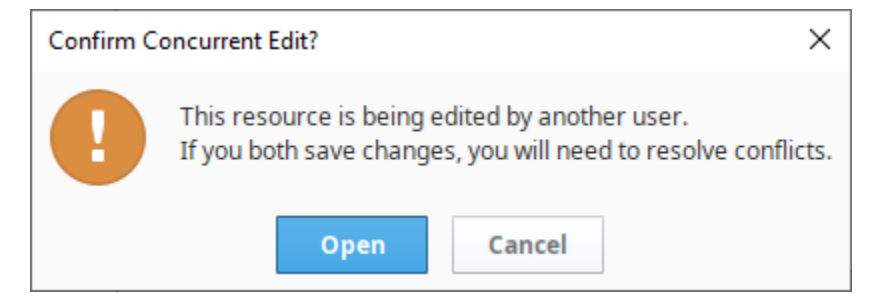

The UI makes use of the color red to denote when there are conflicts with the changes in another Designer instance, or if their users are saving on overlapping resources (multiple users are making changes and saving while the same resource is open).

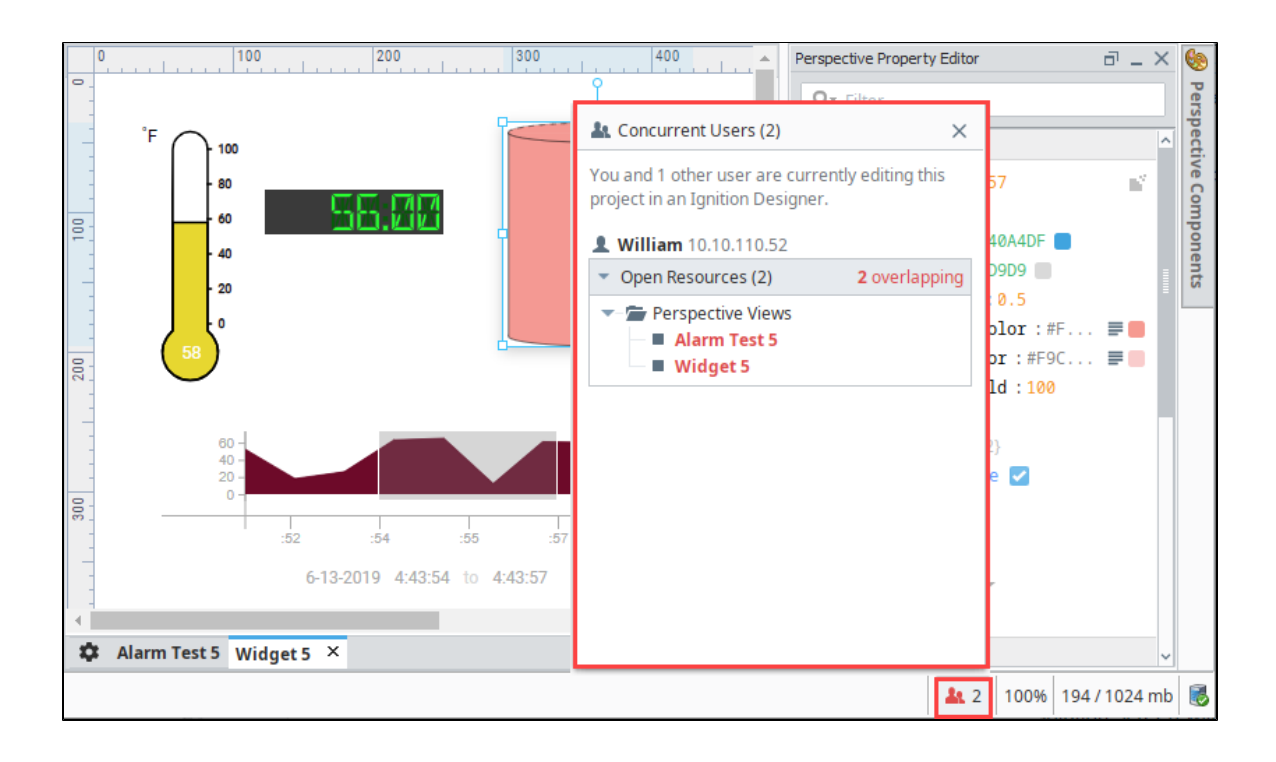

If the user in the other Designer instance saves their project, the UI will display that a project update is available. Click on **Project Update Available** to either update or cancel the project update.

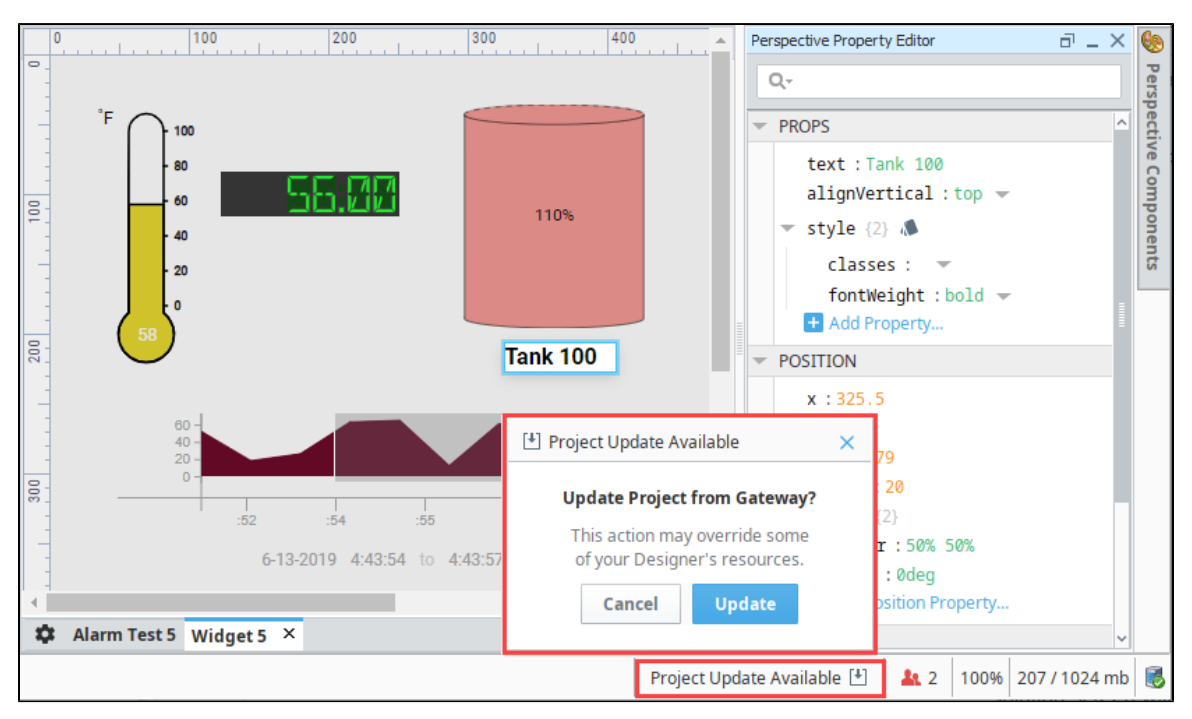

#### <span id="page-9-0"></span>**Conflict Resolution**

When you're ready to save your project, go to the Menubar and select **File Save**. When the Save Project dialog pops up, select the items you want to save and click the **Save** button.

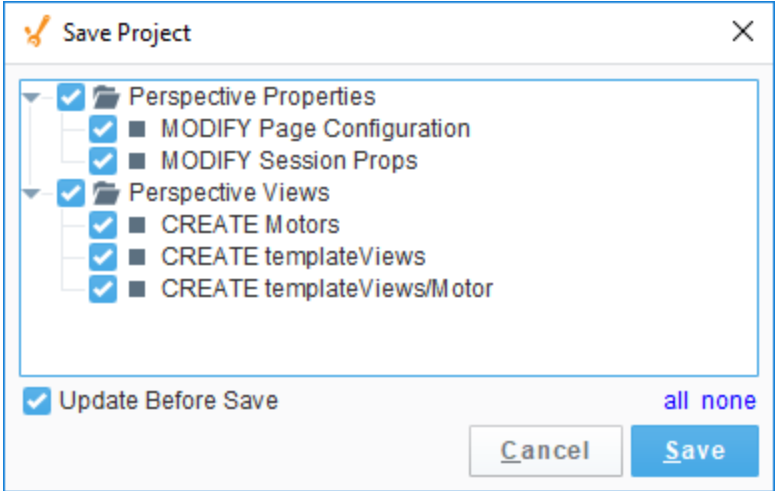

If there are any conflicts, the Designer will ask you to update your project and the conflict resolution screen will open automatically. You will see a thumbnail image of both screens and the .json code showing the conflict. To resolve the conflict, you will be given a choice; accept your changes, accept the other developer's changes, or cancel the save and contact the other developer. Buttons are provided at the top and bottom of the screen for you to enter how you want to resolve the conflict.

#### This feature is new in Ignition version **8.0.3** [Click here](https://docs.inductiveautomation.com/display/DOC80/New+in+this+Version#NewinthisVersion-Newin8.0.3) to check out the other new features

The Resource Tree displays the conflicts and the resolutions. The selected conflict will be highlighted in blue. The image below shows changes were made to the Thermometer. The line number and the code are highlighted at the bottom so you can quickly identify the conflict. Once the conflict is resolved, a checkmark will appear in the Resolution column next to the conflict and how it was resolved. You'll notice that there is second conflict. To resolve the conflict, select it in the Resource Tree or click the arrow to navigate to the next conflict.

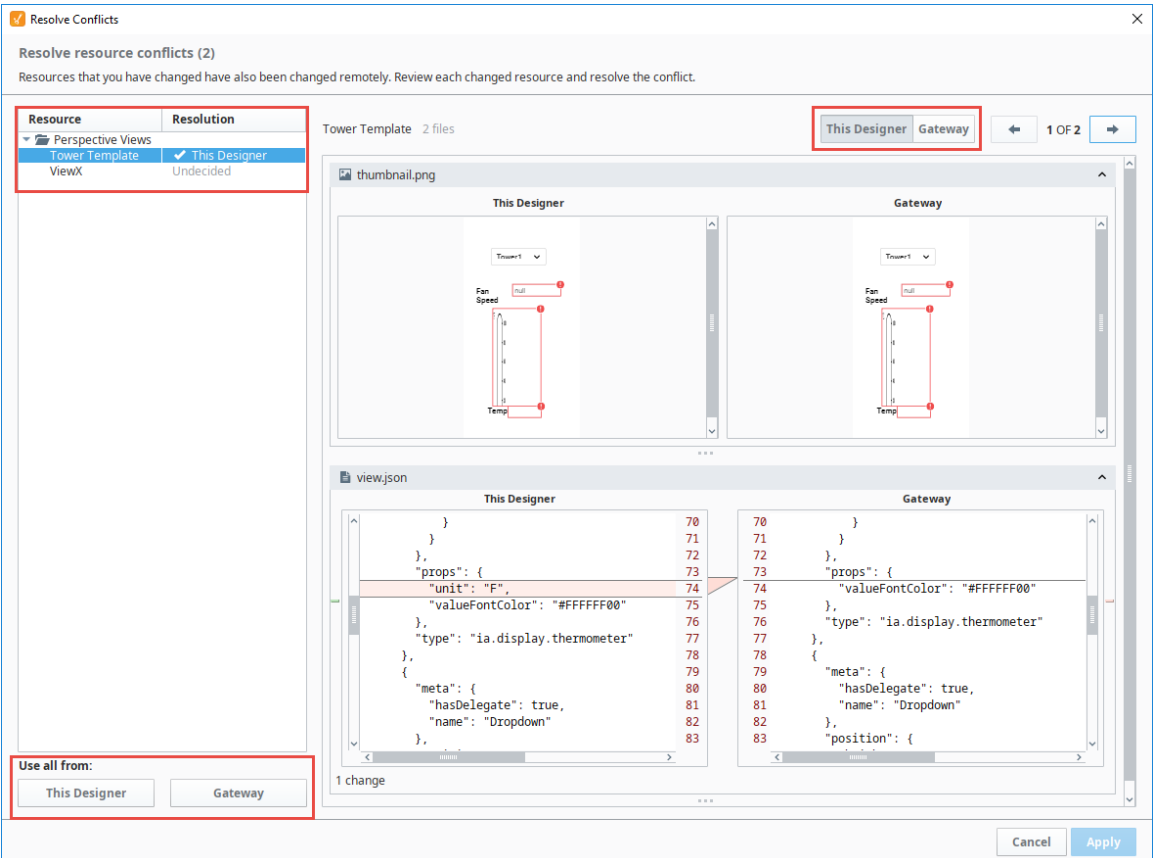

Related Topics ...

- [Designer Launcher](https://docs.inductiveautomation.com/display/DOC80/Designer+Launcher)
- [Quick Start Guide](https://docs.inductiveautomation.com/display/DOC80/Quick+Start+Guide)
- [Quick Start Perspective Session](https://docs.inductiveautomation.com/display/DOC80/Quick+Start+-+Perspective+Session)
- [Quick Start Vision Client](https://docs.inductiveautomation.com/display/DOC80/Quick+Start+-+Vision+Client)
- [Perspective Designer Interface](https://docs.inductiveautomation.com/display/DOC80/Perspective+Designer+Interface)
- [Vision Designer Interface](https://docs.inductiveautomation.com/display/DOC80/Vision+Designer+Interface)

In This Section ...